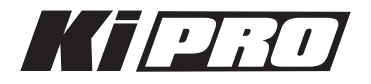

# Release Notes̶Version 3.1

このバージョンは、Ki ProとKi Pro Miniに改良された最新の機能を提供します。特徴と設定については、ク イックスタートガイドとインストレーション&オペレーションユーザーガイドを参照してください。(これ らのドキュメントは、製品に同梱されるCDに収められています)

# 新機能

- カメラデータメニューのパラメータに次のカメラを追加。SDI アンシラリデータによるスタート/ストップ 命令をサポートします。
	- ・ARRI Alexa
	- ・Panasonic AG-AF100
	- ・SONY PMW-F3

• フレーム/時間を一定間隔に指定できるインターバル レコーディング機能を追加。

# 改良と修正点

- 720pファイルの再生においてコマ落ちが発生する可能性があった問題を改善
- クリップ名にスペースが含まれる場合、DATA-LANファイル転送のパフォーマンスに影響を与える問題を 修正
- RS-422コントローラー、ノンリニア編集機との接続におけるRS-422機能の更なる改善

#### 使用上の注意点と既知の問題

- ファームウェアのアップデートを行った場合、WebブラウザとKi Proとの接続は解除されます。再接続を 行うには、Webブラウザのページをリロードしてください。
- Ki Proで収録したクリップをFinal Cut Proに読み込んだ場合、「最適化されていない」旨のダイアログが 表示される場合がありますが、これらのクリップは問題なくFinal Cut Proで使用できます。
- Ki Proで収録中にファームウェアのアップデートを行わないでください。アップデートを実行する前には Ki Proが停止状態にあることを確認してください。

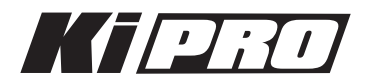

# Ki Pro ファームウェアアップデート

ファームウェアのアップデートは、WEBブラウザ経由で行います。

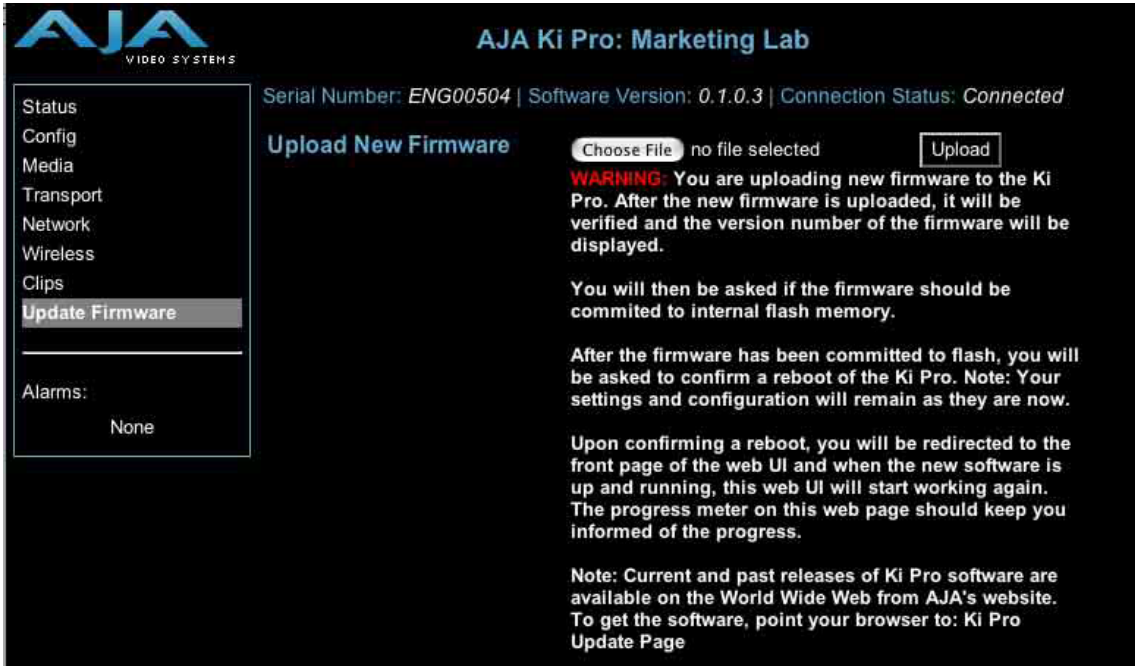

# ソフトウェア更新の準備

1. 最新のKi Proソフトウェアをダウンロードします。 <http://www.aja-jp.com/download/ki-pro/>

2. ダウンロードしたファイルを解凍します。 Ki Proのソフトウェアアップデートはzipファイルです。一般の解凍ソフトを使って解凍してください。 Ki Proにインストールするソフトウェアは、kipro\_ver\_1.0.1.0.bin等のファイル名で表示されます。

#### 注意:PCまたはMac OSの設定によっては、拡張子".bin"はファイルディレクトリ上で表示されない場合 があります。

ソフトウェアをアップロードしてインストールする

- 1. Ki Pro WEBページ左側にあるナビゲーションボックス下部の "Update Firmware" をクリックして、Ki Proのアップデートページを表示します。
- 2. "Choose File" ボタンをクリックし、あらかじめダウンロード後に解凍したファイルを選択します。
- 3. ファイルを選択したら、"Upload" ボタンをクリックします。選択したファイルがKi Proにアップロード され、有効性がチェックされます。ファイルが不完全である場合や、破損している場合、Ki Proのソフ トウェアでない場合はエラーメッセージが表示されます。
- 4. 完了するまで数分程待ちます。完了後はKi Proの再起動が必要です。再起動後、Ki Proは新しいソフト ウェアで動作し、アップデート前のKi Proの各種設定は保持されます。

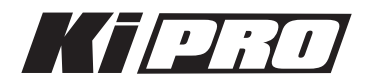

ソフトウェアのバージョンはKi ProのすべてのWEB画面の一番上に表示されます。 新しいソフトウェアが 動作していることを確認してください。 何らかの理由でアップデートされていなかった場合は、上記の手順 をもう一度やりなおしてください。

注:ブラウザによっては、ソフトウェアがアップデートされていても、Retryページが表示されることがあ ります。そのような場合は、再度アップデートする前に、一度WEBページをリロードしてバージョンを確認 してください。ページ上部に新しいバージョン番号が表示されている場合は、ソフトウェアのアップデート は成功しています。バージョンが古い場合はRetryをクリックしてください。

ソフトウェアのダウンロード中に電源供給が途切れた場合、Ki Proは古いバージョンのソフトウェアを起動 します。アップデートを最初からやり直してください。Ki Proの安全重視設計により、アップデートが失敗 したときのために、常にひとつ前のソフトウェアのコピーを保持しています。

注意:Ki Proをバージョンアップするときは、AC電源またはフル充電したバッテリーのご使用をお勧めし ます。